## Secondary Schools Annual Examinations 2001

Education Assessment Unit - Education Division

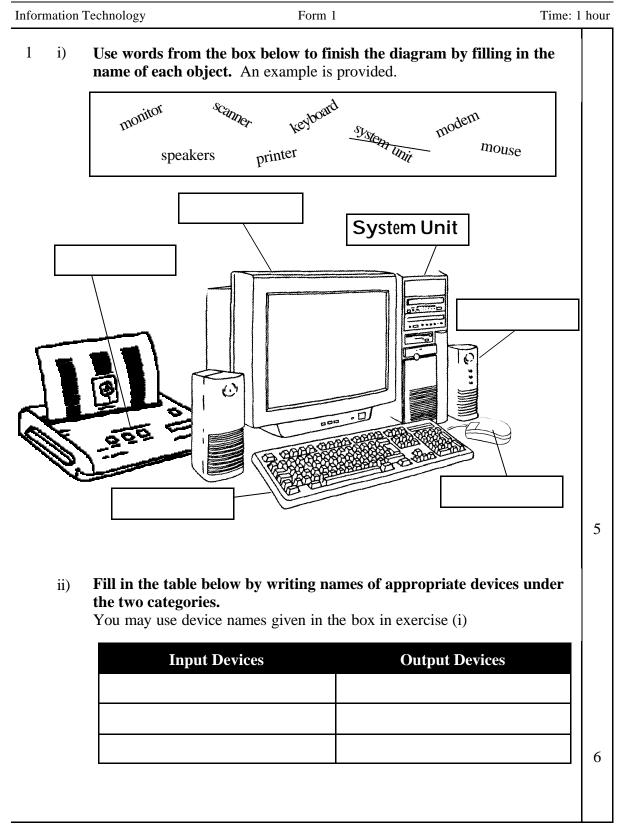

- 2 i) Joseph is starting the Paint program. The following are the steps that he takes. Re-write them in the correct order.
  - Click on Programs
    Click on the Start button
    Click on Paint
    Click on Accessories

    1.
    2.
    3.
    4.
  - ii) Help Joseph make some notes. Match sentences a to h to the corresponding button on the toolbar by writing their letters in the circles. The first one is done for you.

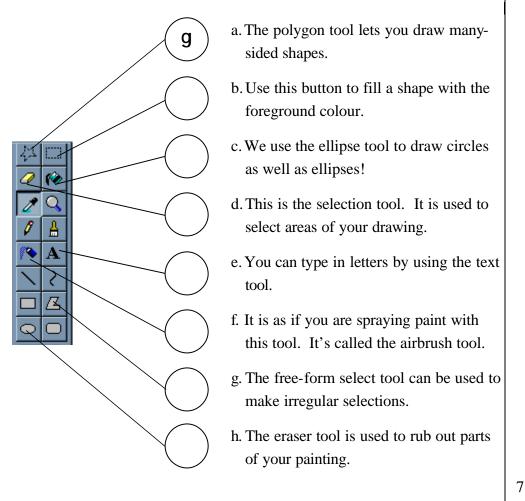

Secondary Schools F1 Annual

4

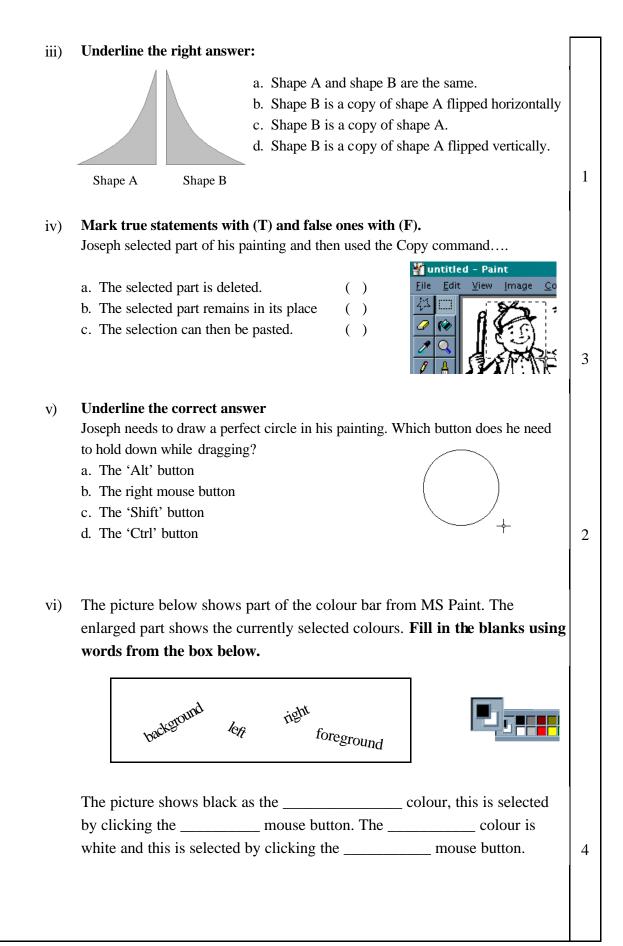

Michelle is finding out what a spreadsheet program can do.

3

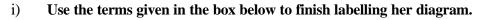

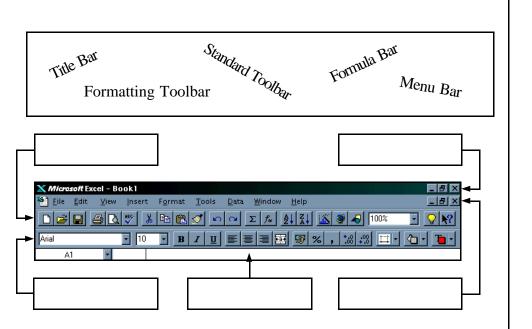

ii) Help her identify the type of content for each of the labelled cells.

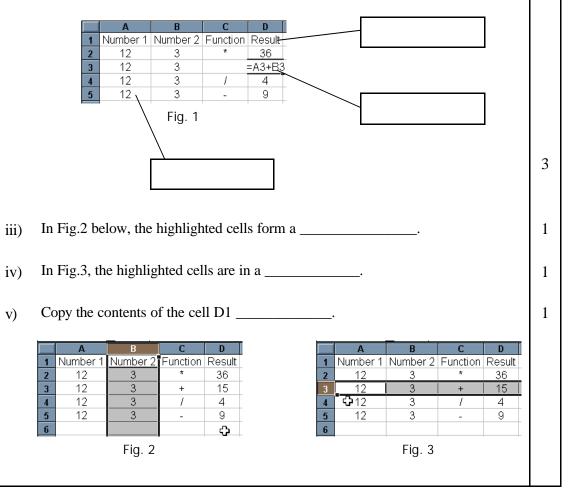

| 4 | i) | Refer to the toolbar illustrated and complete the table below. An |
|---|----|-------------------------------------------------------------------|
|   |    | example is given:                                                 |

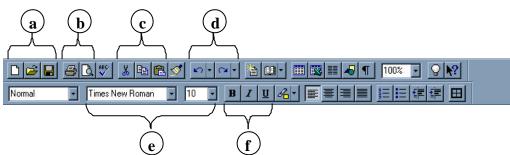

| Nam      | Button/Control Function |  |
|----------|-------------------------|--|
| New      | Starts a new document   |  |
| a        |                         |  |
|          |                         |  |
|          |                         |  |
| <b>b</b> |                         |  |
|          |                         |  |
| c        |                         |  |
|          |                         |  |
| <b>d</b> |                         |  |
| u        |                         |  |
| e —      |                         |  |
| C        |                         |  |
|          |                         |  |
| <b>f</b> |                         |  |
|          |                         |  |

| 1 | prefers using a nt reasons wh | 1 |      |  |
|---|-------------------------------|---|------|--|
| 1 |                               |   | <br> |  |
|   |                               |   | <br> |  |
| 2 |                               |   |      |  |

Secondary Schools F1 Annual

3\_

1

1

1

| i)  | Michael is using a word-processor to type a composition. The image below shows part of a sentence that he is typing. <b>Answer the questions based on the picture below:</b> |
|-----|----------------------------------------------------------------------------------------------------|
|     | My brother's name is                                                                                                    |
| a)  | In between the letters "n" and "m" there is a vertical line which blinks.<br>What is this line called?                                                                       |
| b)  | What is it really used for?                                                                                                    |
| c)  | With the blinking vertical line as shown, which key should Michael use to remove the letter "m"?                                                                             |
| d)  | With the blinking vertical line in the same position, which other key would he use if he wanted to remove the letter "n"?                                                    |
| ii) | Michael is working on a word document and has made a mistake. One paragraph is misplaced. Show him how to solve his problem                                                  |
| a)  | Arrange the following by writing numbers in the circles.                                                                                                    |
|     | Click on Cut<br>Select the paragraph Click on paste                                                                                                    |
| b)  | What would the difference be if he used the "copy" command instead of "cut"?                                                                                                 |
| c)  | Michael later realises that after all he hadn't misplaced the paragraph and is about to use the method you have just showed him there is a much easier way.                  |
|     | What can he do now?                                                                                                    |
|     |                                                                                                    |
|     |                                                                                                    |

Secondary Schools F1 Annual

| i)   | In the space provided, write the name of each of the buttons a, b and c and briefly explain what they do: |
|------|----------------------------------------------------------------------------------------------------|
| a)   | Button "a" is                                                                                             |
|      |                                                                                                    |
| b)   | Button "b" is                                                                                             |
| c)   | Button "c" is                                                                                             |
| ii)  | Mention one advantage and one disadvantage of saving work to a floppy disk.                               |
| iii) | David needs to save a file to a floppy disk, help him do this by placing                                  |
|      | the five steps listed below in the correct order.<br>An example is provided.                              |
|      | Save As   Save jr:   My Documents   Channels   CatDog Theme Song   Hout   joke                            |
|      | File name:     Doc1       Save as type:     Word Document                                                 |
|      | Type in the desired filename                                                                              |
|      | Click on the 'Save' button on the dialog box                                                              |
|      | Select Save As from the File menu                                                                         |
|      | Insert write-enabled floppy in disk drive 1                                                               |
|      | Select 3 <sup>1</sup> / <sub>2</sub> " Floppy in the Save in drop down list                               |

Below is a Windows 95 desktop screenshot. Some of the objects found are labeled with letters from A to F.

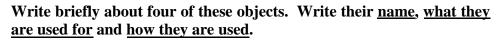

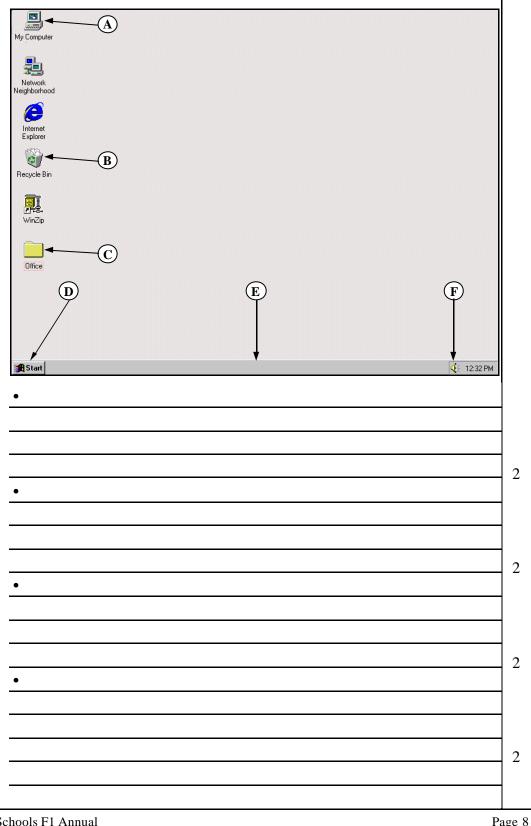